**České vysoké učení technické v Praze Fakulta elektrotechnická**

**Katedra měření**

# Dokumentace **WiFi textový terminál s ESP8266**

Zpracoval Ondřej Hruška 27. března 2017

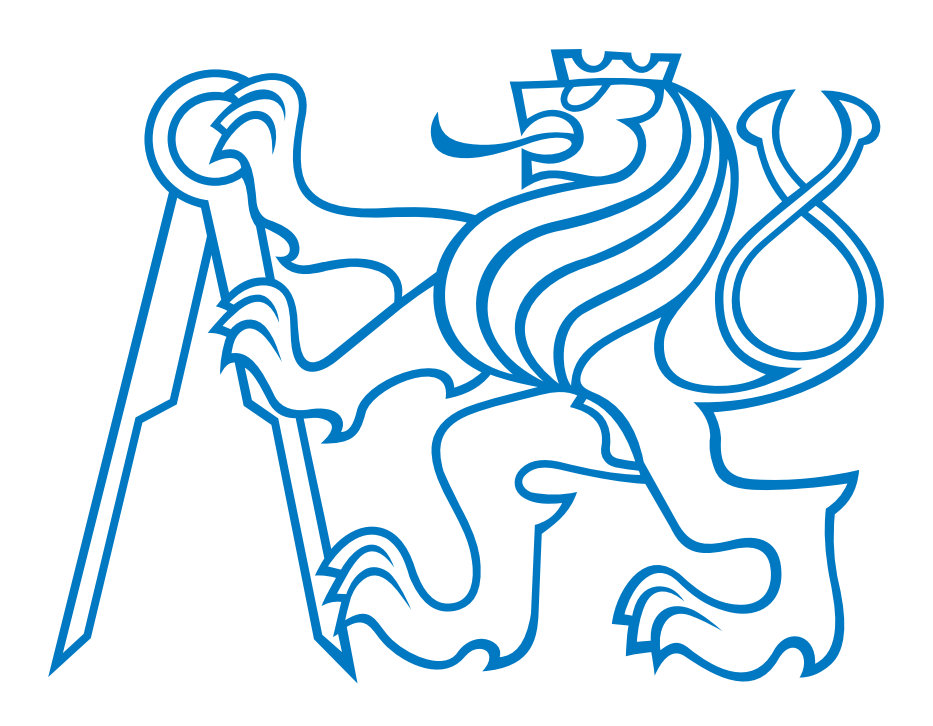

### **1 Základní informace**

Modul WiFi terminálu umožňuje vzdálený přístup k textovým výpisům aplikace a její ovládání. Modul dokáže vytvořit vlastní přístupový bod (AP), nebo se připojit k externí síti. Po připojení notebookem či mobilem je k dispozici textová obrazovka (matice ASCII znaků o velikosti až 25x80), 5 funkčních tlačítek a možnost uživatelského vstupu pomocí klávesnice a myši.

Přípravek terminálu se skládá ze zásuvného modulu ESP-01 a adaptéru, který obsahuje lineární regulátor, ochranu proti přepólování, ochranné odpory UARTu a napěťový watchdog. Adaptér dále obsahuje tlačítko Reset a multifunkční tlačítko BOOT.

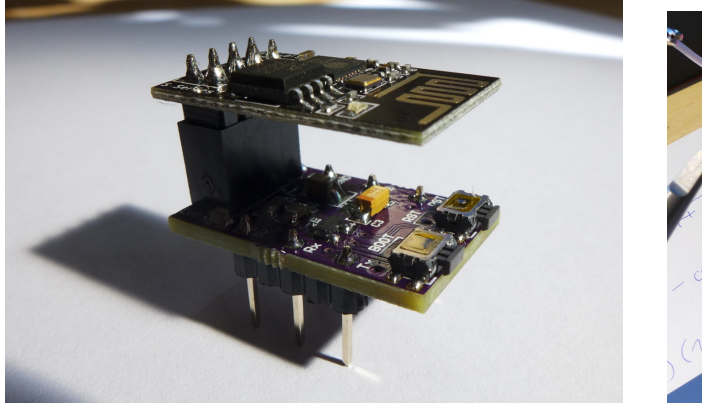

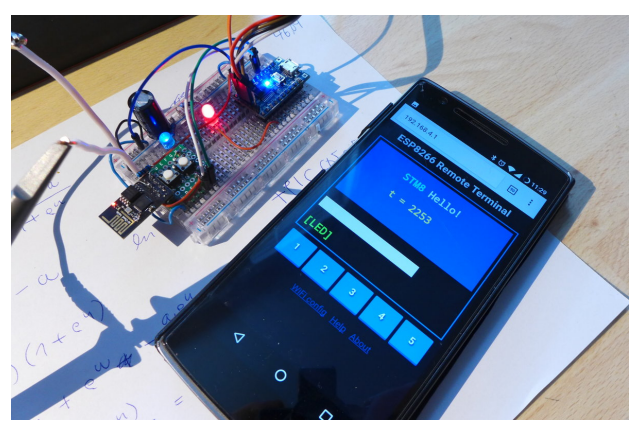

Obrázek 1: Přípravek WiFi terminálu Obrázek 2: Připojení k terminálu mobilem

Terminál se ovládá přes UART (115200 baud, bez parity) prostřednictvím textových zpráv a ANSI escape sekvencí (přesun kurzoru, nastavení barvy, mazání obrazovky a podobně). Detailní popis těchto sekvencí najdete v dokumentu "espterm-interfacing.pdf", případně po připojení přes WiFi na vestavěné stránce s nápovědou, nebo např. na [Wikipedii.](https://en.wikipedia.org/wiki/ANSI_escape_code)

Použitý SOC ESP8266 je 32-bitový procesor s jádrem Tensilica Xtensa L106, který běží na 80 MHz s možností přetaktování na 160 MHz. Zájemci mohou místo WiFi terminálu do modulu nahrát vlastní firmware nebo použít některý z alternativních firmwarů jako např. "Arduino", "MicroPython" nebo "NodeMCU". Před vrácením do modulu nahrajte zpět [původní firmware WiFi terminálu](https://github.com/MightyPork/esp-vt100-firmware/releases) a proveďte Factory Reset podržením tlačítka BOOT (až modrá LED začne rychle blikat).

### **2 Vnitřní uspořádání adaptéru pro WiFi terminál**

Jedná se o jednoduché zapojení s ochrannými prvky proti nešetrnému zacházení (obr. [3\)](#page-2-0). PMOS Q1 slouží jako ochrana proti přepólování, LVD Q3 hlídá úroveň napájecího napětí.

<span id="page-2-0"></span>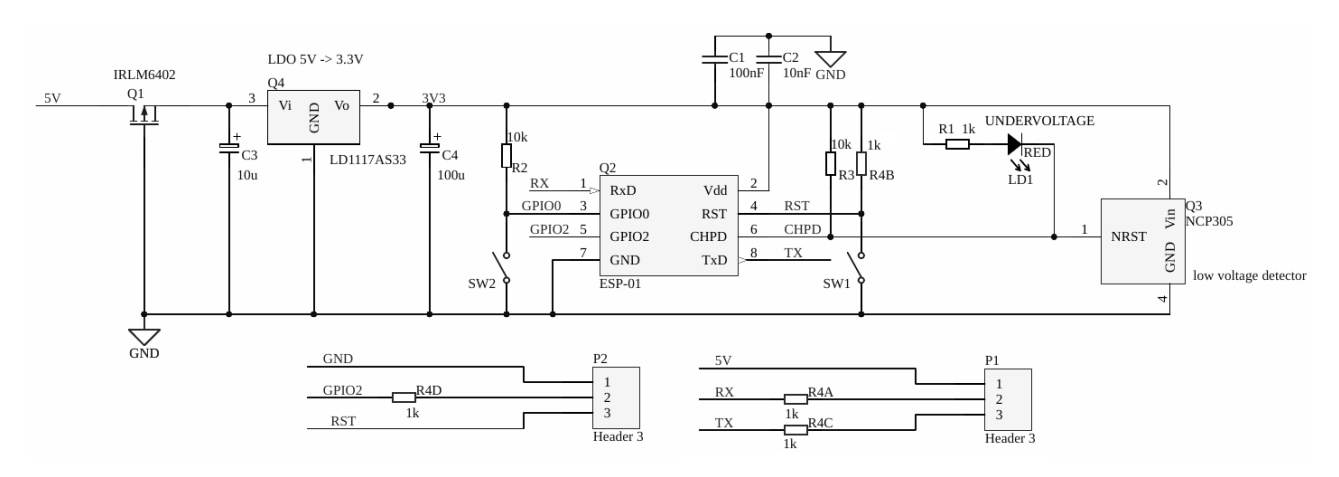

Obrázek 3: Zapojení adaptéru pro WiFi terminál do nepájivého pole

### **3 Jak modul zapojit**

<span id="page-2-1"></span>Způsob připojení přípravku k nadřazenému procesoru (např. na kitu STM32 Discovery) zachycuje obrázek [4.](#page-2-1)

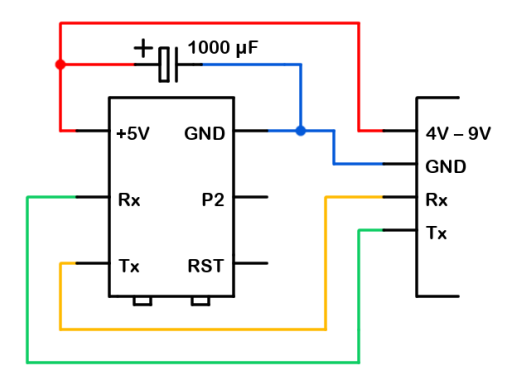

Obrázek 4: Způsob připojení přípravku k externímu obvodu

Příliš velké napájecí napětí může způsobit přehřívání regulátoru; doporučená hodnota je 5 V. Naopak při poklesu napětí pod dovolenou úroveň může dojít k poškození modulu, proto jej napěťový watchdog v takovém případě deaktivuje, což je indikováno červenou LED s označením "LVD".

Klidový odběr modulu je kolem 70 mA, ale po spuštění jeho spotřeba nárazově dosahuje až 430 mA (zachyceno na obr. [5\)](#page-3-0). I pouhé jednotky ohmů na přívodních vodičích mohou způsobit značný úbytek napětí. Externí kondenzátor má za úkol kompenzovat tyto proudové špičky a zajistit stabilní napájení pro ESP8266. Jeho hodnota by měla být v řádu stovek *µ*F.

<span id="page-3-0"></span>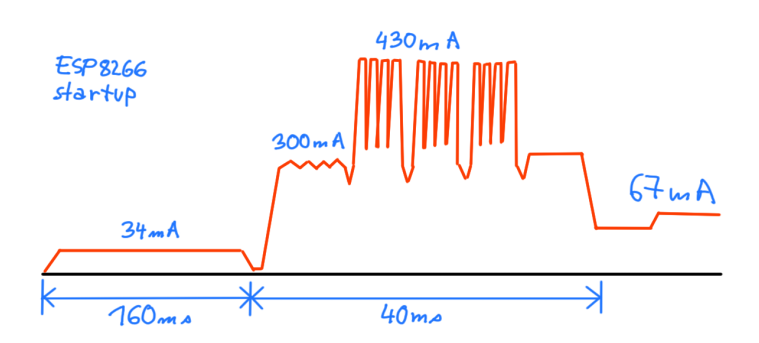

Obrázek 5: Proudový odběr modulu ESP-01 po spuštění, dle měření proudovou sondou

Pin označený "P2" (GPIO2) je použit pro výpis ladících zpráv z firmwaru WiFi terminálu. Jedná se o jednosměrný UART o rychlosti 115200 baud. Tyto zprávy je možné číst pomocí adaptéru USB-UART, nebo sem můžeme připojit katodu indikační LED, která bude blikat s každou vypsanou zprávou. Terminál pravidelně loguje stav haldy, což se projeví bliknutím každých několik sekund.

Na modulech ESP-01S je modrá LED připojena na GPIO2 už od výroby, na starších ESP-01 je místo toho na pinu Tx.

Pin "RST" je možné využít k programovému resetování WiFi modulu hlavním procesorem. Aktivní úroveň resetu je 0 V (GND). Detekujeme-li, že terminál přestal reagovat (např. neodpovídá na "Device Status Query"), můžeme takto vynutit jeho reset.

#### **3.1 Oživení modulu**

Po přivedení napájení by WiFi modul měl vytvořit vlastní AP s názvem "TERM-xxxxxx", kde xxxxxx je unikátní část jeho MAC adresy. K AP se připojíme např. mobilem a můžeme nastavit připojení k externí síti, WiFi kanál, název AP a pod.

### **4 Ovládání modulu přes UART**

Detailní popis escapových sekvencí a ovládání WiFi terminálu najdete v dokumentech "espterm-interfacing.pdf" a "espterm-clientprog.pdf".

*Ve zkratce:* Po spuštění či resetu modul vyšle ASCII znak 24, což můžeme detekovat a využít např. pro inicializaci obrazovky. Modul se může resetovat např. při změně nastavení WiFi, po stisku tlačítka "RST" nebo v případě softwarové chyby (watchdog reset).

Po připojení napájení musíme počkat, až ESP8266 nabootuje a spustí program WiFi terminálu. K tomu slouží sekvence "Device Status Query" \e[5n (\e je znak ESC), na kterou má terminál odpovědět \e[0n ("Device OK"). Po přijetí "Device OK" už můžeme začít posílat text a sekvence k zobrazení.

Cokoliv uživatel napíše na stránce terminálu modul přepošle na UART (resp. všechny platné ASCII znaky; kurzorové klávesy jsou posílány jako escape sekvence). Kliknutí na modrá tlačítka pod displejem způsobí vyslání ASCII znaku 1 až 5, klik myši pošle sekvenci \e[<y>;<x>M.

## **5 Knihovna pro mbed**

Pro snadnější ovládání je k dispozici mbed knihovna, kterou můžete ve webovém rozhraní mbedu naimportovat z URL <https://developer.mbed.org/users/MightyPork/code/ESPTerm/>. V hlavičkovém souboru najdete příklad jejího použití.

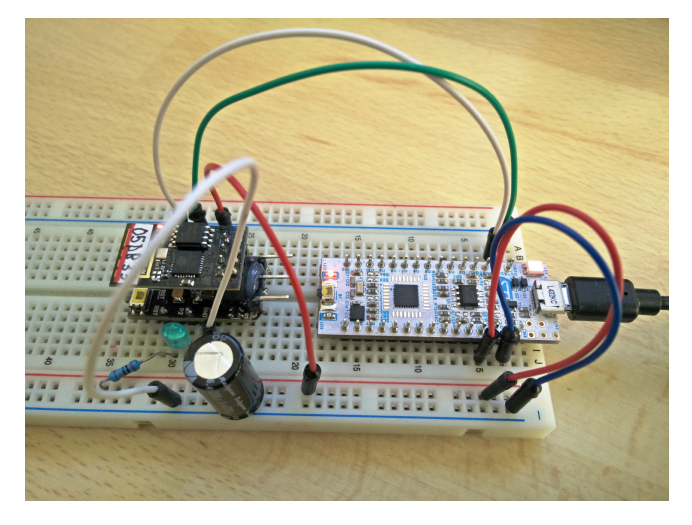

Obrázek 6: Ukázka použití mbed knihovny s kitem Nucleo L432

### **6 Troubleshooting**

Zde najdete přehled častých problémů a tipů, jak je řešit. Ve všech případech může být užitečné připojit se pomocí adaptéru USB-UART na pin P2 a podívat se na ladící výpisy z firmwaru (115200 baud). Pokud se po resetu neobjeví hlavička WiFi terminálu, je možné, že v modulu je nahraný špatný firmware.

#### **6.1 Bliká / svítí "LVD" LED**

Modul zřejmě nemá dostatečné napájení, napěťový watchdog chrání ESP8266 před zničením. Zkontrolujte přívodní vodiče a externí kondenzátor dle schématu na obr. [4.](#page-2-1)

#### **6.2 Modul nevytvořil access point, nejde se připojit**

Pokud se AP neobjeví, může být v modulu uloženo špatné nastavení. Podržením tlačítka "BOOT" po dobu zhruba 3 sekund (modrá LED na ESP-01 začne blikat) vynutíme reset a aktivaci AP. Podržením tlačítka "BOOT" po dobu asi 10 sekund se aktivuje funkce **Factory Reset** a modul vymaže veškerá uložená nastavení.

#### **6.3 Terminál nereaguje na příkazy přes UART**

- Jsou správně zapojené vodiče Rx a Tx?
- Je nastavení UARTu 115200 baud, 8 bitů, 1 stopbit, žádná parita?
- Pokud zkoušíte propojit Rx a Tx drátem jako Loopback, toto nemusí fungovat kvůli ochranným odporům a příliš silnému vnitřnímu pull-upu.
- Zkontrolujte napěťové úrovně osciloskopem.

#### **6.4 Obrazovka se nepřekresluje**

Použitý webový prohlížeč musí podporovat technologii WebSockets, pokud není k dispozici, obrazovka se nemůže aktualizovat. Vzácně může dojít k přerušení spojení, např. při resetu modulu. Pomůže obnovení stránky nebo restart prohlížeče.

#### **6.5 Aktualizace displeje je trhaná**

Zkontrolujte WiFi kanál (např. aplikací [WiFi Analyzer\)](https://play.google.com/store/apps/details?id=com.farproc.wifi.analyzer). Při kolizi s jinou sítí může docházet ke ztrátě packetů a pomalejšímu spojení. Kanál AP lze nastavit na stránce nastavení WiFi; v režimu Client+AP kanál nelze změnit, bude vždy vstejný jako AP sítě, ke které je modul připojen (omezení hardwaru).